1. Fill out section 1 of the I-9 and click CONTINUE.

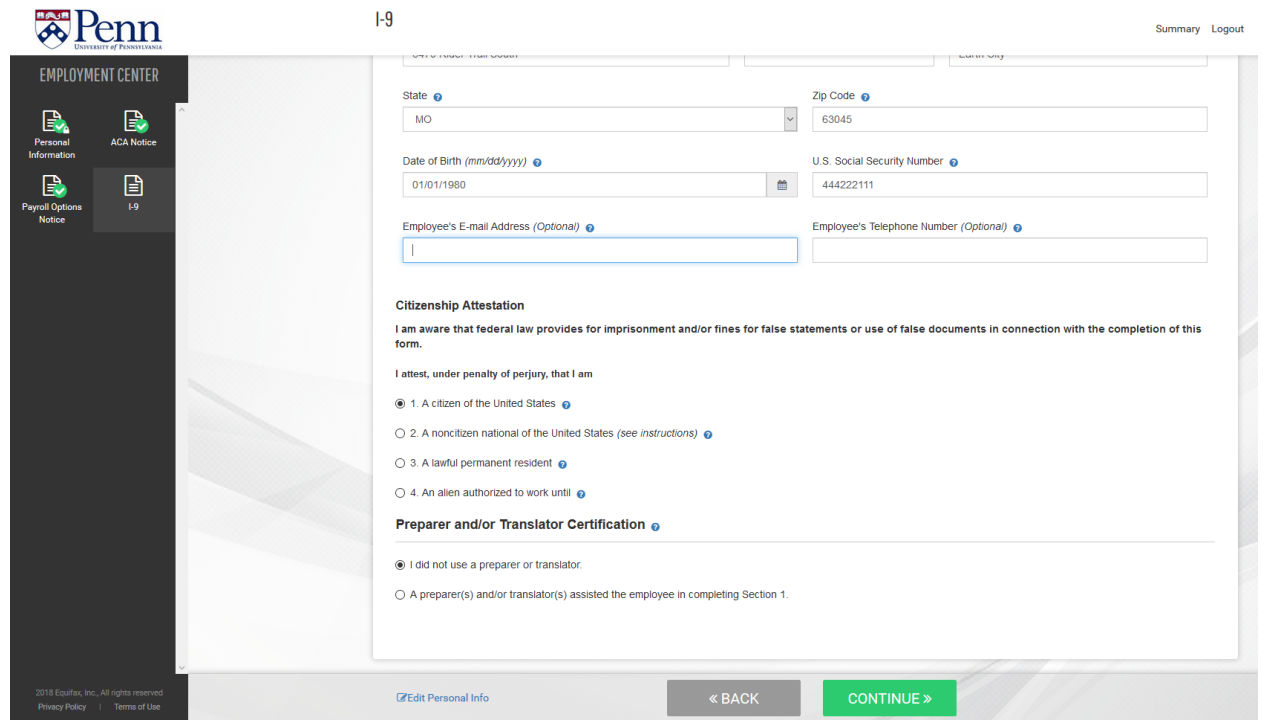

2. On the EMPLOYEE REVIEW page, verify the information is correct, check the box under EMPLOYEE ELECTRONIC SIGNATURE and click CONTINUE.

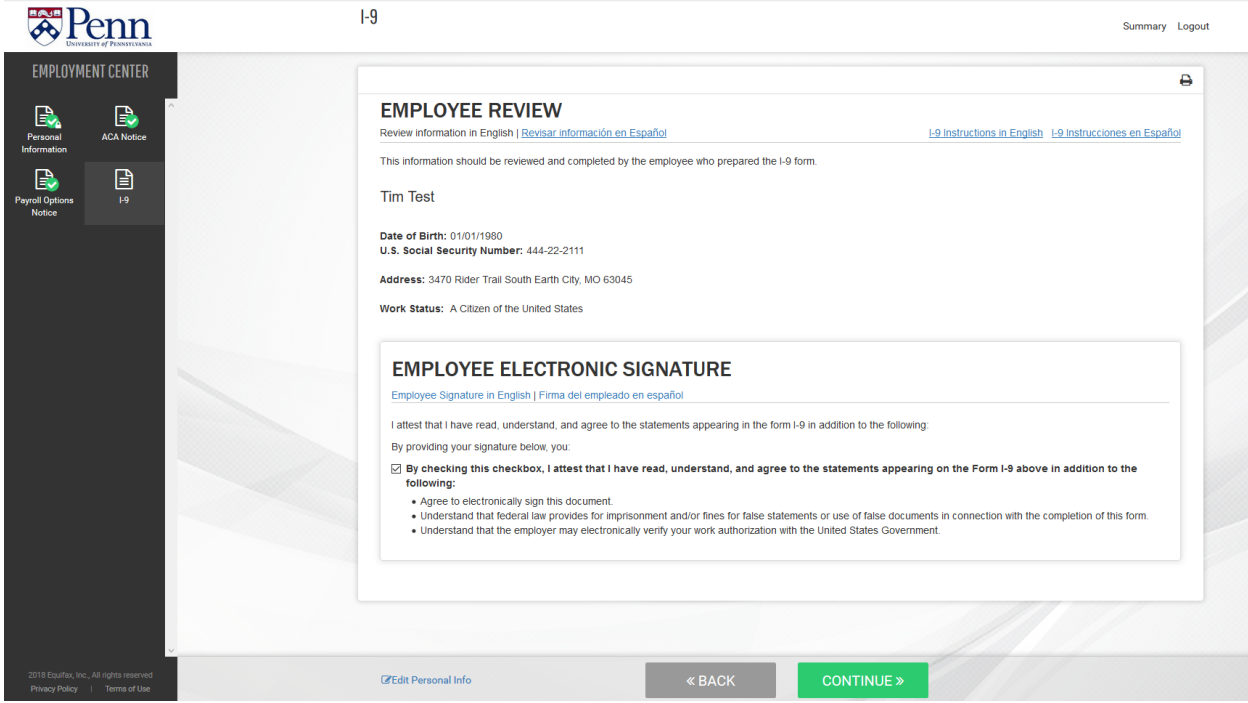

3. On the NEXT STEPS page, review all of the information and click CONTINUE.

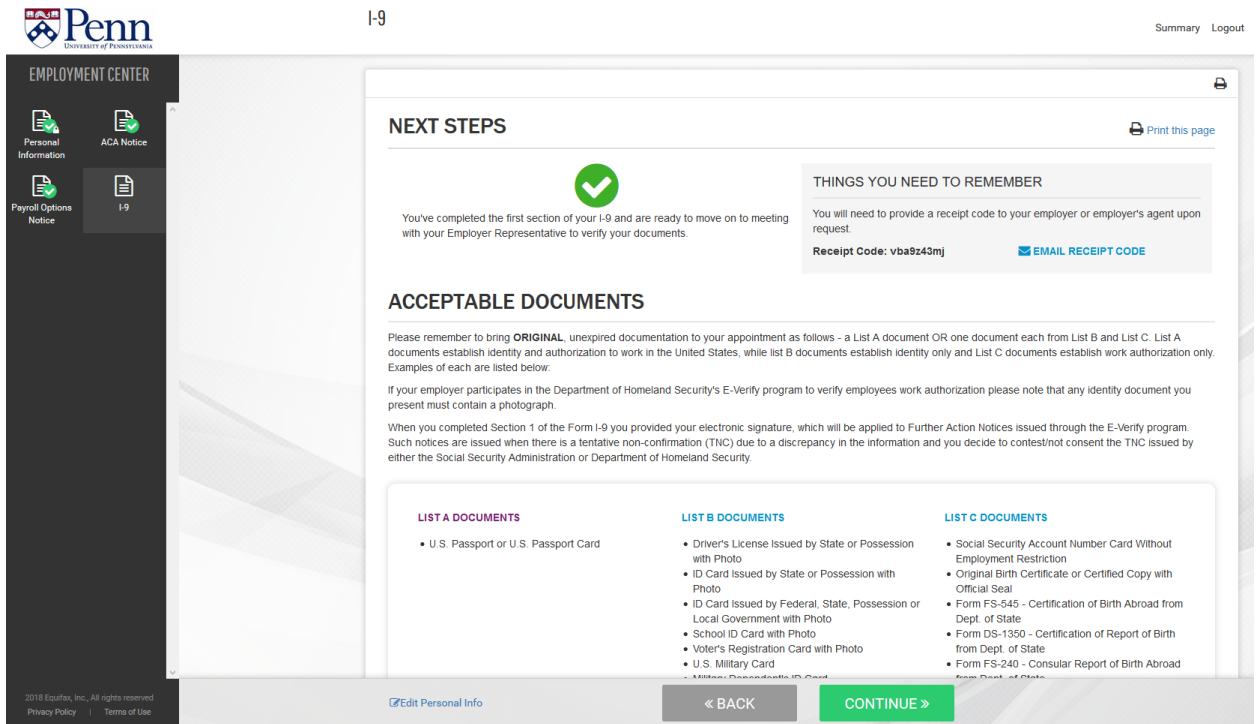

4. You will then see this page which shows all documents checked as complete. You can now logout.

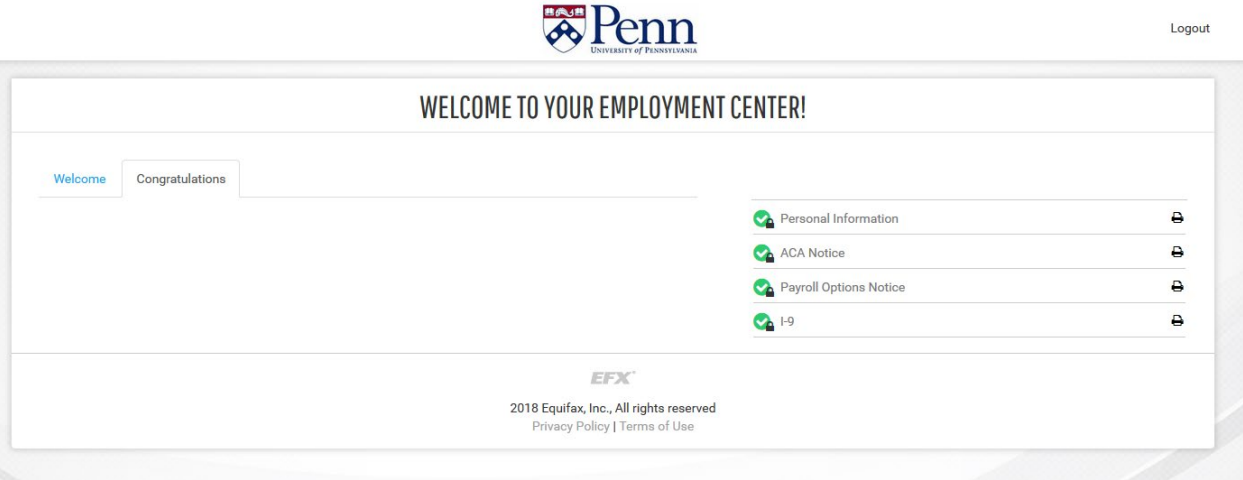